# M MAKITSO.

Pro Interface Manual

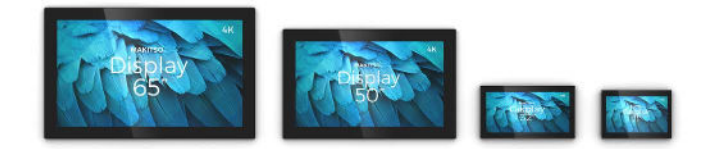

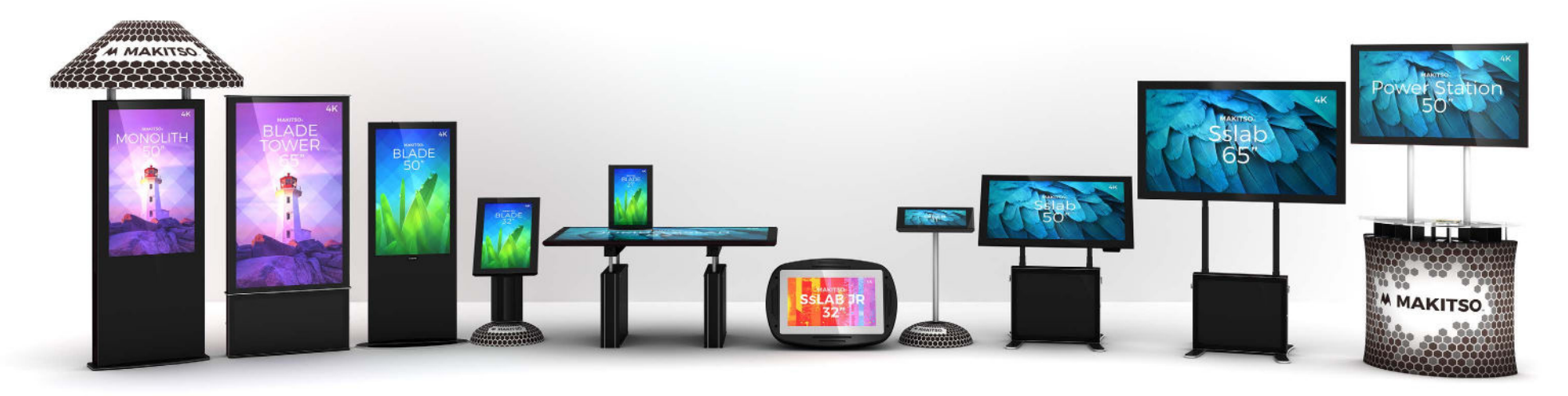

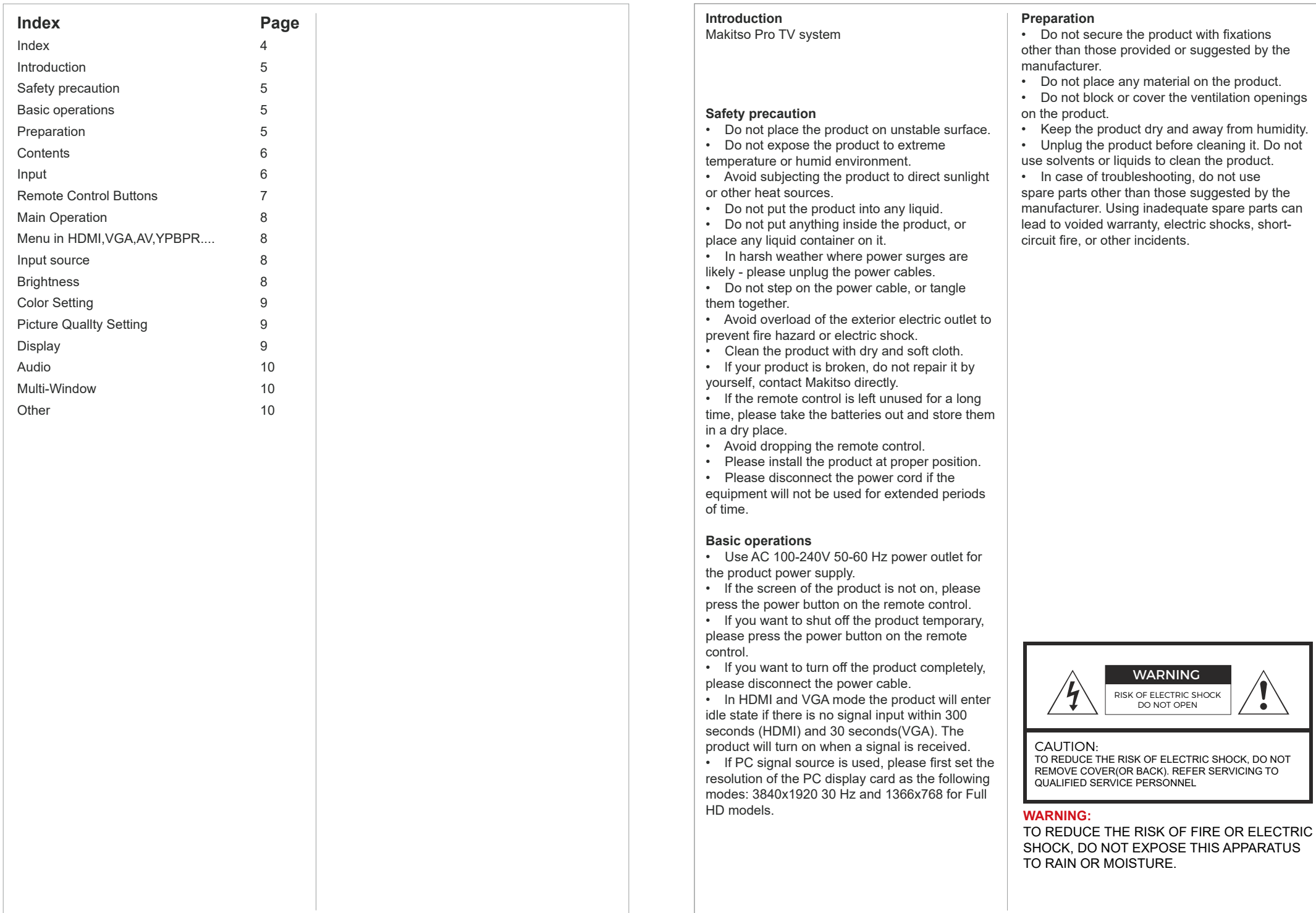

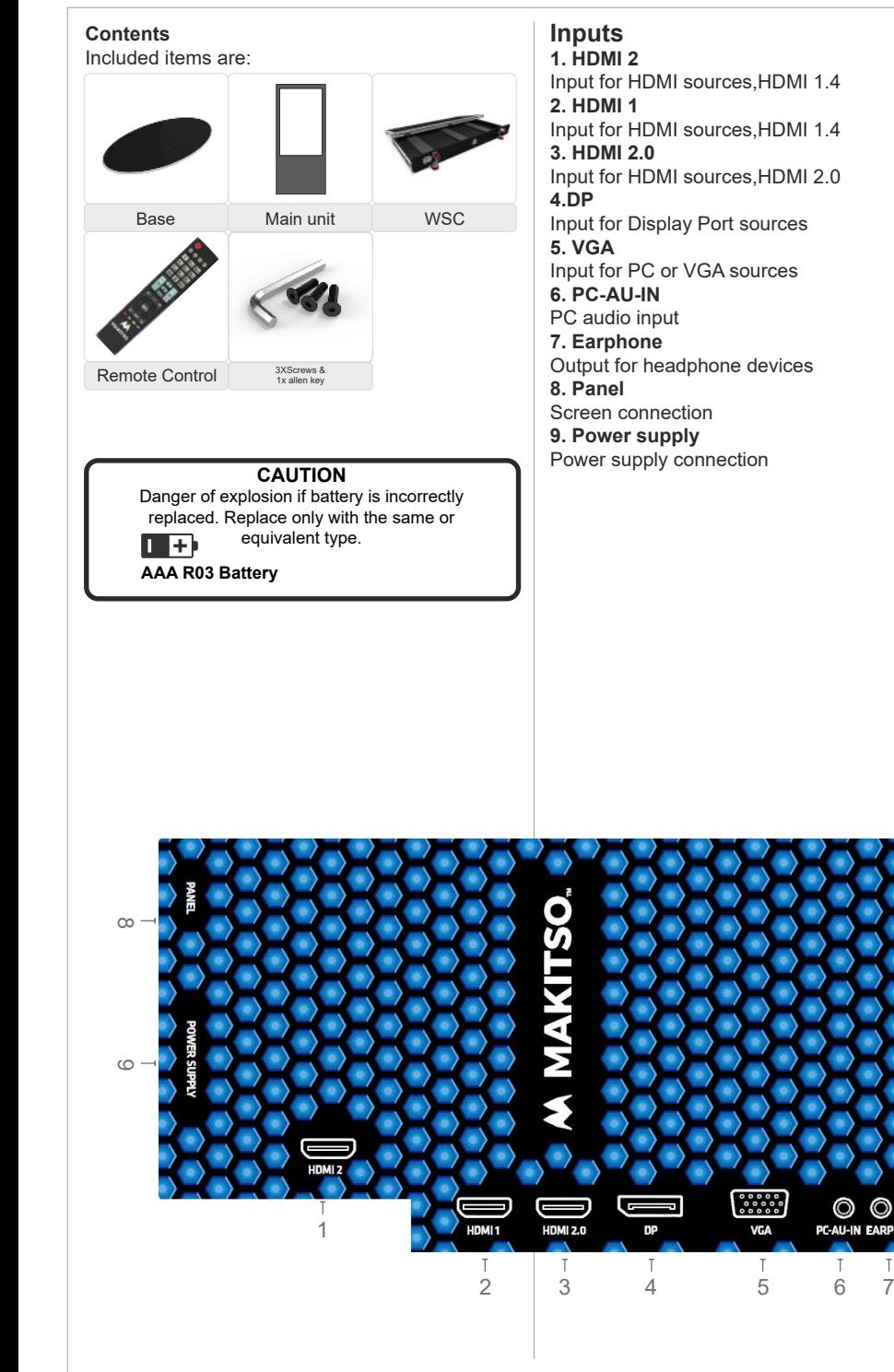

### **Remote control buttons** 1. On/Off button 2. Available sources selection 3. No.1 windows sources selection 4. Navigation/Adjust button up 5. Volume decrease/Navigation/ Adjust button left 6. Navigation/Adjust button down 7. No.3 windows sources selection 8. Selection display port sources 9. 1 Display windows 10. 2 Display windows 11. No.2 windows sources selection 12. Volume increase/Navigation/ Adjust button right 13. No.4 windows sources selection 14. 4 Display windows 15. 3 Display windows

If for any reason you need to re-program the remote with the screen, do the following:

1. Connect the screen to power outlet. 2. Press and hold 7+9 buttons on the remote control simultaneously for ~5 seconds. The RED lamp on the top of the remote will flash 3 times and then stop; indicating that the remote has finished the attempted to re-sync to any nearby Makitso units.

3. If you have multiple Makitso products nearby, please unplug any units you do not wish to sync to the same remote.

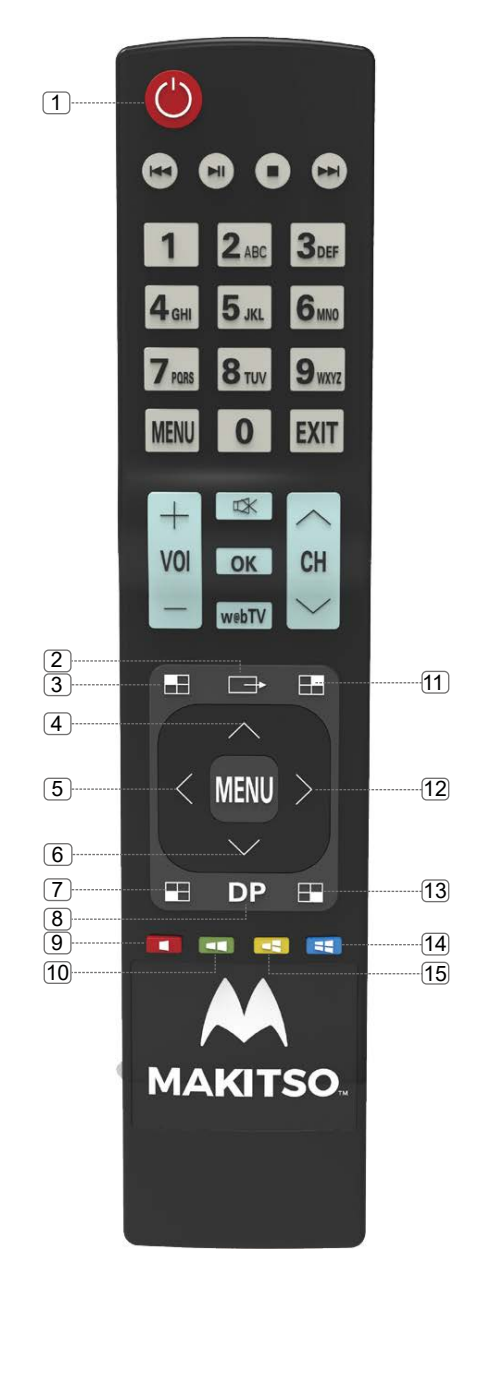

### **Main Operations**

### **Turning On And Off**

Press **Power** button on the remote control or the On/Off button on the control buttons. The product will turn on and will be ready to be used.

### **Select Source**

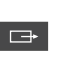

**Press Source** button on the remote control. Then you can see the source list menu shown on the screen. Press Navigation **Up/Down** button on the remote

control to select the source and confirm by pressing ►.

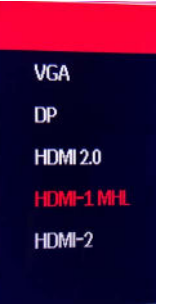

### **Volume Control**

Press  $K$  button on the remote control to turn the volume down.

Press  $\triangleright$  button on the remote control to turn the volume up.

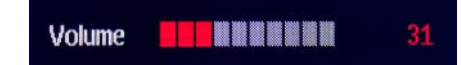

### **OSD** (On Screen Display) **Menu Operation** • Press **MENU** button on the remote control to access the OSD Menu. Pressing the same button again will move you backward in the OSD structure.

• Use **UP & DOWN** buttons to navigate in the OSD Menu to select.

• Press **RIGHT** button to enter sub-menu.

• Use **RIGHT** buttons to navigate or change the parameters of the current sub-menu. • Press **EXIT** button to exit the OSD Menu.

### **Menu in HDMI,VGA,DP ....**

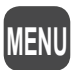

• OSD (On Screen Display) allows users to control or adjust various features and settings in accordance with his/her preferences.

• Press the **MENU** button on the remote control to see the main OSD menu.

### OSD Menu Operation:

• Main Menu: Press the **MENU** button on the remote control to enter the main OSD menu. First, choose the main menu item you need with the buttons  $\triangle \& \blacktriangleright$  To select a main menu item. and press the button ► on the Remote Control to enter this menu. Press the button **MENU** on the Remote Control return to previous menu. • Sub Menu: Each menu item has its own sub

- menu items to set.
- Sub Menu items:

Select sub-menu item with ▲ & ▼ buttons on the remote control and press ► button to enter the next sub-menu.Use the ▲ & ▼ buttons to select the options. Press the button ► on the Remote Control to confirm.

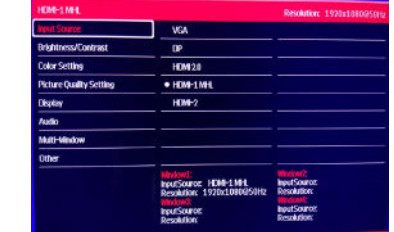

### **Input source**

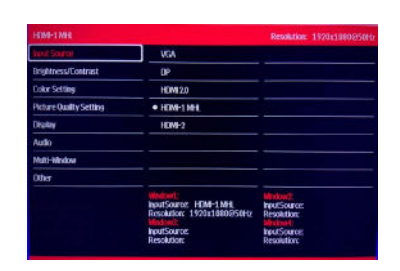

Option: VGA, DP, HDMI 2.0, HDMI-1 MHL,  $HDML2$ 

In this menu you can choose the sources.

Press ► button to enter the next sub-menu. Use the ▲ & ▼ buttons to select the options. Press the button ► on the Remote Control to confirm.

### **Brightness/Contrast**

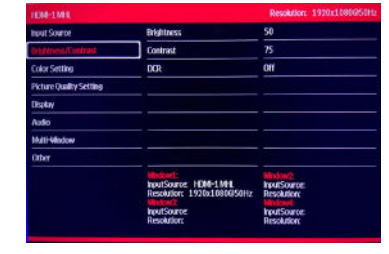

Option: Brightness, Contrast, DCR In this menu you can adjust the values of the Brightness/Contrast/DCR.

Press ► button to enter the next sub-menu. Use the ▲ & ▼ buttons to select the options Press. the button ► on the Remote Control enter it and press ◄&► buttons adjust the values. Brightness between 0-100 Contrast between 0-100 DCR choose between off, on.

### **Color setting**

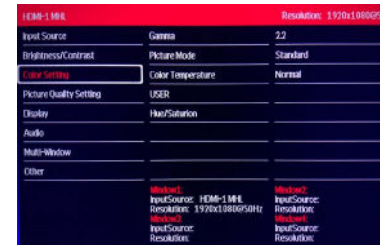

### **Gamma Mode**

Option:1.8, 2.0, 2.2, 2.4, 2.6 In this menu you can choose the gamma mode settings. Choose between 5 predefined settings (1.8, 2.0, 2.2, 2.4, 2.6).

### **Picture mode**

Option: Standard, Photo, Game, Movie In this menu you can choose the picture mode settings. choose between 4 predefined settings (Standard, Photo, Game, Movie).

### **Color temperature**

Option: Natural, Warm, Cool, User In this menu you can choose the color temperature settings. Choose between 4 settings (Natural, Warm, Cool, User)

### **User**

In this menu you can define your own color temperature settings. The values that can be adjusted are: Red between 0-100 Green between 0-100 Blue between 0-100

### **Hue/Saturion**

In this menu you can define your own hue/ saturion temperature settings. The values that can be adjusted are: Hue between 0-100 Saturion between 0-100

### **Picture Quallty Setting**

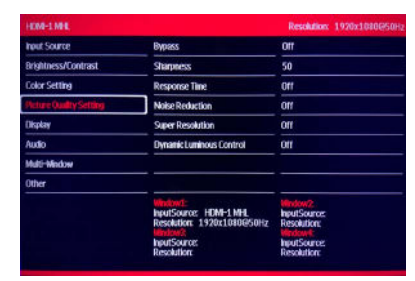

### **Bypass**

In this menu you can choose the bypass settings.choose between: Off<sub>On</sub>

### **Sharpness**

In this menu you can define your own settings. The values that can be adjusted between: Sharpness between 0-100

### **Response Time**

Option: Off, High, Middle, Low In this menu you can choose the response time settings. Choose between 4 predefined settings (Off, High, Middle, Low).

### **Noise reduction**

Option: Off, High, Middle, Low In this menu you can choose the noise reduction settings. Choose between 4 predefined settings (Off, High, Middle, Low).

### **Super resolution**

Option: Off, High, Middle, Low In this menu you can choose the Super resolution settings. Choose between 4 predefined settings (Off, High, Middle, Low)

### **Dynamic Luminous Control**

In this menu you can choose the dynamic luminous control settings. Choose between: Off, On

### **Display**

# ing Cotting ture Quality Setting **ALAN AN**

### **Aspect Ratio**

Option: Wide Screen, 4:3, 1:1 In this menu you can choose the aspect ratio settings. Choose between: Wide Screen, 4:3, 1:1

### **H-Position**

In this menu you can adjust the H-Position This option only can be adjusted in the VGA input mode

### **V-Position**

In this menu you can adjust the V-Position. This option only can be adjusted in the VGA input mode

### **Phase**

In this menu you can adjust the phase settings. This option only can be adjusted in the VGA input mode

### **Auto Adjust**

In this menu you can adjust the auto adjust settings. This option only can be adjusted in the VGA input mode

### **DP Version**

In this menu you can adjust the DP version settings. This option only can be adjusted in the VGA input mode

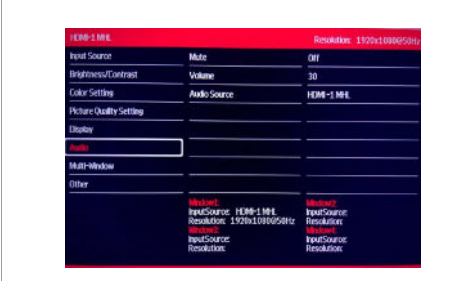

### **Mute**

In this menu you can mute the sound when needed.

### **Volume**

In this menu you can adjust the volume level.

### **Audio Source**

In this menu you can choose the audio sources.

## **Audio Multi-Window Other**

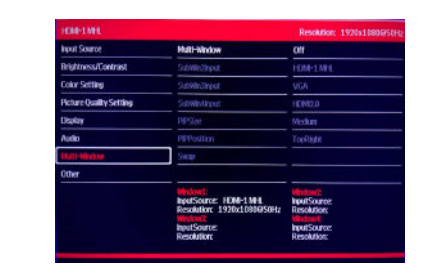

### **Multi-Window**

Option: Off, Pipmode, Pbp2win, Pbp3win, Pbp4win

In this menu you can choose the multi-window mode settings. Choose between 5 predefined settings (Off, Pipmode, Pbp2win, Pbp3win, Pbp4win).

### **Subwin2Input**

In this menu you can choose the sources of the subwin2.

### **Subwin3Input** In this menu you can choose the sources of the subwin3.

**Subwin4Input** In this menu you can choose the sources of the subwin4.

### **PIPSize** In this menu you can adjust the size of the subwin.

**PIPPosition** In this menu you can adjust the position of the subwin.

**Swap** In this menu you can choose the swap mode.

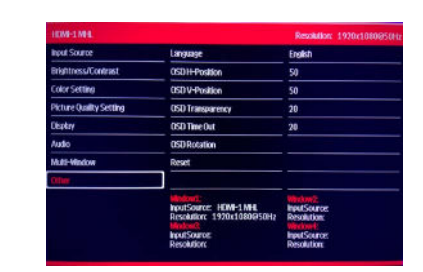

### **Language**

In this menu you can choose the language.

### **OSD H-Position**

In this menu you can adjust the OSD H-position

### **OSD V-Position** In this menu you can adjust the OSD V-position

**OSD Transparency** In this menu you can adjust the OSD Transparency.

### **OSD Time** In this menu you can adjust the OSD time .

**OSD Rotation** In this menu you can adjust the OSD rotated 90 degrees.

makitsodisplays.com